# ecamm *Call Recorder for FaceTime Product Manual*

Call Recorder is an add-on for FaceTime which automatically transforms your audio and video calls into movies. Call Recorder is great for lessons, interviews, podcasts or just having fun.

## **System Requirements:**

- Mac OS X 10.8 or newer
- FaceTime For Mac

# **Installing Call Recorder:**

- 1. Unzip the Call Recorder ZIP file. Ensure that it's unzipped using Apple's built-in Archive Utility, and not some other unzipping tool.
- 2. Double-click on the Call Recorder installer icon.
- 3. Choose "Install". You will be prompted for a password. Enter your computer's account password.
- 4. When FaceTime opens, you will see that Call Recorder has been installed.

## **Uninstalling Call Recorder:**

To uninstall Call Recorder, run the "Install Call Recorder" program.

Click "Uninstall" and follow the instructions.

## **The Call Recorder Window:**

The Call Recorder window will appear when FaceTime is launched. It can also be accessed by choosing **Call Recorder** from the **Video** menu at the top of the screen while in FaceTime.

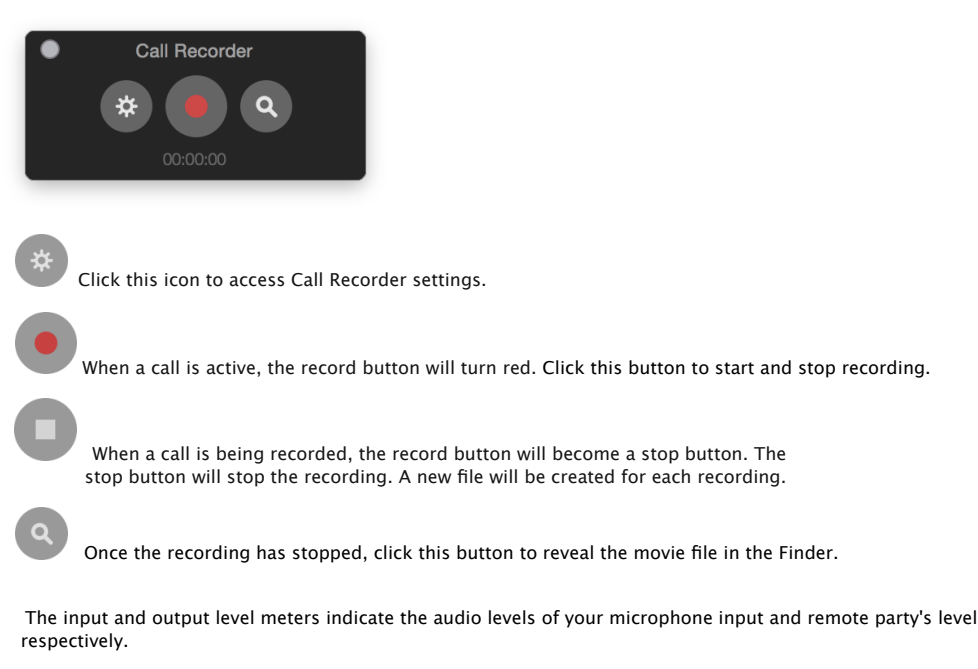

 The recording window will also show a thumbnail of your video recording. The video thumbnail updates once per second. The thumbnail allows you to see what's getting recorded.

The counter indicates the hours, minutes and seconds elapsed during a recording.

### **Call Recorder Settings:**

Access the Call Recorder settings by clicking the settings icon in the Call Recorder window above.

 **Record Calls Automatically:** This option will automatically record all calls.

 **Discard Calls Shorter Than \_\_\_ Seconds:** This option will automatically delete any calls shorter than the specified length.

 **Create Separate Audio Tracks:** Select this option to save separate audio tracks for your audio and the caller's audio. When using this option, the audio tracks can be split for editing purposes using the included "Split Movie Tracks" utility. Note that not all movie players and websites will detect both audio tracks. The tracks can be merged using the included "Convert for Internet" utility.

 **Record Video:** Select how the video is recorded. Options include:

**None (Audio Only):** No video is recorded, just audio.

**Local Only:** Only the local side (video from your camera) will recorded.

**Remote Only:** Only the remote side (video from the other participant(s)) will recorded. **Split Screen:** Record video from each side of the call, with each side taking up a portion the picture. Note that the frame from both video streams will be cropped a bit to achieve this side-by-side efect. **Picture-in-Picture:** Record video from both sides of the call in picture-in-picture format. The recorded video will look similar to how you see it during the call, with your video inset within the remote video. **Two-Track:** Records local and remote tracks as separate video tracks within the QuickTime movie. The two tracks will appear side by side during playback in Ecamm Movie Tools and Quicktime Player 7. Newer versions of Quicktime Player may just show the first video track. The tracks can be split into separate video files or combined into one video track by using the included Ecamm Movie Tools app.

**When Video Turns:** FaceTime video calls can either be landscape (wide) or portrait (tall), depending on how the caller<br>has their phone oriented during the call. The aspect can change during a call. When this happens, Call recording with the new video aspect ratio. Use the other menu options to alway record using landscape or portrait video. If "Always<br>Portrait" or "Always Landscape" is select and the call's aspect does not match, the video

 Note that this setting will not apply to "Local Only" or "Split Screen" video recording modes. These modes will always record using a landscape (wide) aspect ratio.

 **Video Frame Size:** Select either full-size 720 pixel height or half-size 360 pixel height for video.

 **Reveal Recordings in Ecamm Movie Tools:** Select this option if you want the reveal button to open the Ecamm Movie Tools app. (Otherwise, the movie will will be revealed in the Finder.)

 **Save Recordings To:** Specify where the Saved Calls folder should be located.

#### **Saved Files:**

Your recordings are saved as QuickTime movies in the folder specified above.

#### **Playback:**

Launch the Movie Tools application by clicking the magnifying glass button in Call Recorder's control window. Movie Tools provides playback, basic editing, exporting and sharing.

Note that other playback methods, such as pressing spacebar to see a QuickLook preview, may not play back all audio or video tracks. Before sharing or uploading a movie files, we recommend exporting from Ecamm Movie Tools, which will create a file with all tracks merged together.

If your microphone is picking up too much sound from the Mac's speakers, you may hear a faint echo of the remote party's voice. To prevent this from happening, reduce the Mac's speaker volume, or move the speakers away from the microphone if possible. To avoid echo/feedback entirely, use headphones or a headset during the call.

## **Extracting Each Side of the Call:**

Call Recorder records both sides of the FaceTime call as separate audio tracks contained in the QuickTime movie. To access the individual tracks, you can use the Ecamm Movie Tools application to save the tracks as individual files. Use the "Export Splits Tracks" checkbox.

## **Converting to MP3, AAC or AIFF, Sharing to Youtube and Vimeo**

Use Ecamm Movie Tools 'Export" button to save the movie in the desired format, or click the share button to send videos calls to Youtube or Vimeo.

Note that the Ecamm Movie Tools application requires OS X 10.9 or newer. OS X 10.8 users should use the legacy Movie Tools utilities, which can be downloaded from http://downloads.ecamm.com/MovieTools.zip

# **Support and Troubleshooting:**

For more information and technical support info, please visit our web site: http://www.ecamm.com

Call Recorder for FaceTime Copyright 2007-2016 Ecamm Network, LLC Uses Sparkle Copyright © 2016 Andy Matuschak Uses mach\_override Copyright (c) 2003-2016 Jonathan 'Wolf' Rentzsch: http://rentzsch.com Some rights reserved: http://opensource.org/licenses/mit mach\_override includes a copy of libudis86, Copyright (c) 2002-2009 Vivek Thampi All rights reserved. THIS SOFTWARE IS PROVIDED BY THE COPYRIGHT HOLDERS AND CONTRIBUTORS "AS IS" AND ANY EXPRESS OR IMPLIED WARRANTIES, INCLUDING, BUT NOT LIMITED TO, THE IMPLIED WARRANTIES OF MERCHANTABILITY AND FITNESS FOR A PARTICULAR PURPOSE ARE DISCLAIMED. IN NO EVENT SHALL THE COPYRIGHT OWNER OR CONTRIBUTORS BE LIABLE FOR<br>ANY DIRECT, INDIRECT, INCIDENTAL, SPECIAL, EXEMPLARY, OR CONSEQUENTIAL DAMAGES<br>(INCLUDING, BUT NOT LIMITED TO, PROCUREMENT OF SUBSTITUTE GOODS LOSS OF USE, DATA, OR PROFITS; OR BUSINESS INTERRUPTION) HOWEVER CAUSED AND ON ANY THEORY OF LIABILITY, WHETHER IN CONTRACT, STRICT LIABILITY, OR TORT<br>(INCLUDING NEGLIGENCE OR OTHERWISE) ARISING IN ANY WAY OUT OF THE USE OF THIS<br>SOFTWARE, EVEN IF ADVISED OF THE POSSIBILITY OF SUCH DAMAGE.

Ecamm Network, LLC is not responsible for any loss or damage to you or your property, including your computer, from use of our software. Any use of this software is at your own discretion and risk and you will be solely responsible for any damage to your computer system or loss of data that may result from<br>its use. You agree to defend, indemnify and hold harmless Ecamm Net AVAILABLE" BASIS.